# ClubRunner

<u>Help Articles</u> > <u>Website Guides</u> > <u>Website Sponsors</u> > <u>How to edit the sponsorship guide in ClubRunner</u>

## How to edit the sponsorship guide in ClubRunner

Omar S. - 2021-03-10 - Website Sponsors

The Sponsorship Guide is a document that explains your policies and rates for placing Web Sponsors on your site. We have placed a default document which you can view. However, please feel free to prepare your own document and upload it. Below are the steps on how to edit your Sponsorship Guide:

- 1. Login to your ClubRunner website. Click on the **Member Login** link found in the top right corner of the homepage.
- 2. Next you will be taken to the Login screen. Here enter you Login Name and Password.
- 3. Now back on the homepage click on the Member Area link found in the top right corner.
- 4. On the **Administration** screen; scroll down and under the **Website Content** section click on the **Sponsors** link.

| 🕜 Website Content                                                        |                                                                                                    |
|--------------------------------------------------------------------------|----------------------------------------------------------------------------------------------------|
|                                                                          | Expand your digital reach with current and relevant content to engage your members.<br>Home Page Content -> Content Libraries -> (?) Help |
| Story Library + Create Story<br>Story Comments<br>Story Tags<br>Sponsors | Photo Albums + Create Photo Album<br>Pages + Create Page<br>Download Files + Add Download File<br>Image Library                           |

5. On the Sponsors Page, click on the **Sponsorship Guide** link on the left side of the page, underneath the **Sponsorship** heading.

| Home Page Content     | > |
|-----------------------|---|
| E Libraries           | ~ |
| Libraries             |   |
| Getting Started       |   |
| Photo Album Library   |   |
| Global Custom Widgets |   |
| Links Widget Library  |   |
| Image Library         |   |
| Stories and Blogs     |   |
| Story Library         |   |
| Comments              |   |
| Tags                  |   |
| Sponsorship           |   |
| Website Sponsors      |   |
| Sponsorship Guide     |   |
| Settings              |   |
| 📙 Pages               | > |

6. On the Sponsorship Guide page click on the **Browse**... or **Choose File** button and select the file from your machine. The file types you can upload are: PDF, DOC, DOCX, JPG, TXT, PNG, XLS.

#### Sponsorship Guide

| Sponsorship Guide Settings                                                                                                    |            |
|----------------------------------------------------------------------------------------------------|------------|
| The Sponsorship Guide is a document that gives potential sponsors further information on how to beco<br>document is linked to wherever sponsor ads are displayed. We have placed a default link with general in<br>that you upload your own custom guide, and include rates, policies and contact information. |            |
| Current Sponsorship Guide: Commonguide.html<br>Replace with: Choose File No file chosen                                                                                                    |            |
|                                                                                                    |            |
|                                                                                                    | Cancel Say |

7. Now click on the **Save** button.

#### **Sponsorship Guide**

#### Sponsorship Guide Settings

The Sponsorship Guide is a document that gives potential sponsors further information on how to become a sponsor on your site. This document is linked to wherever sponsor ads are displayed. We have placed a default link with general information, however it is recommended that you upload your own custom guide, and include rates, policies and contact information.

|                                          |  | Delete | e: 🗳 temp.doc      | Current Sponsorship Guide |  |
|------------------------------------------|--|--------|--------------------|---------------------------|--|
| Replace with: Choose File No file chosen |  |        | ile No file choser | Replace with: Choose File |  |

8. Once it is done you will see a message at the top of the screen indicating that the guide was successfully loaded.

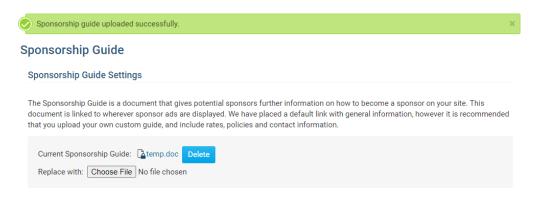

Save

### **Related Content**

- How do I disable the sponsorship guide link?
- How do I change where the sponsorship guide is displayed?
- How do I configure our website sponsors?